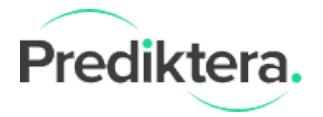

# Breeze - Import data guide

Description of options:

## ● **Use of one dark and white reference (Optional)**

Import one or several image data files and apply only one dark and reference file to all imported files. *See instructions on next page*

## ● **Camera max signal (Optional)**

The camera maximum signal value. This will be used to for example for example white reference values for saturations.

### ● **Field of view (Optional)**

The width of the image data files in millimeter. The field of view will be used to converting pixel values into millimeter in for example spatial descriptors

# Supported file formats:

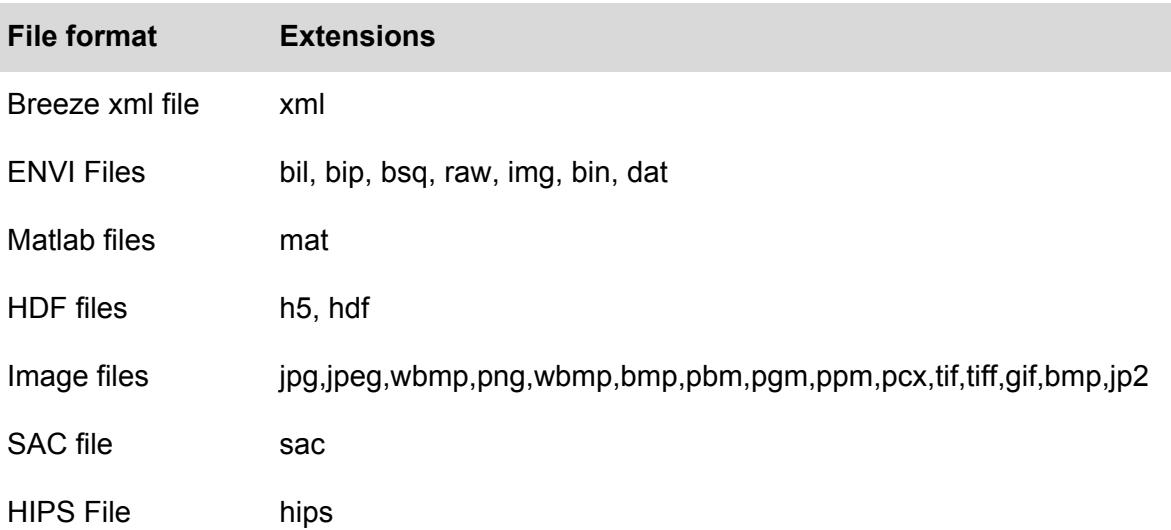

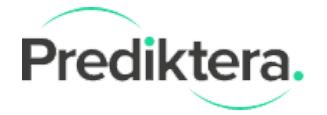

## Import using one dark and white reference

- 1. **Start Breeze with the shortcut created after installation.**
- 2. Enter the Record view by **pressing the "Record" button**
- 3. You will then see the following view. **Select the "Import data"** tab. **Press OK** to start Import data wizard

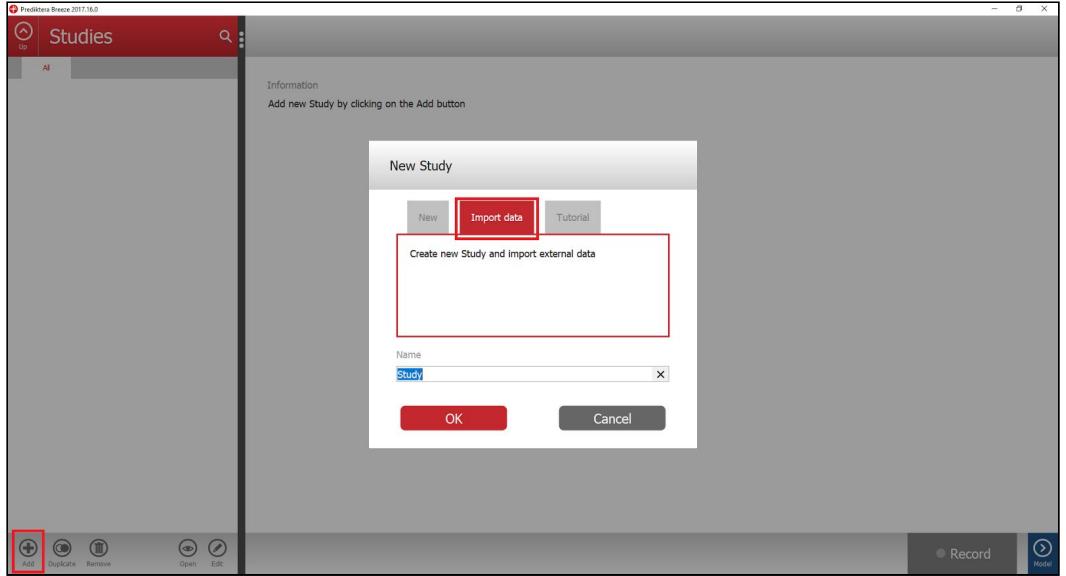

4. **Browse to folder** with files to import **Select one or several files**

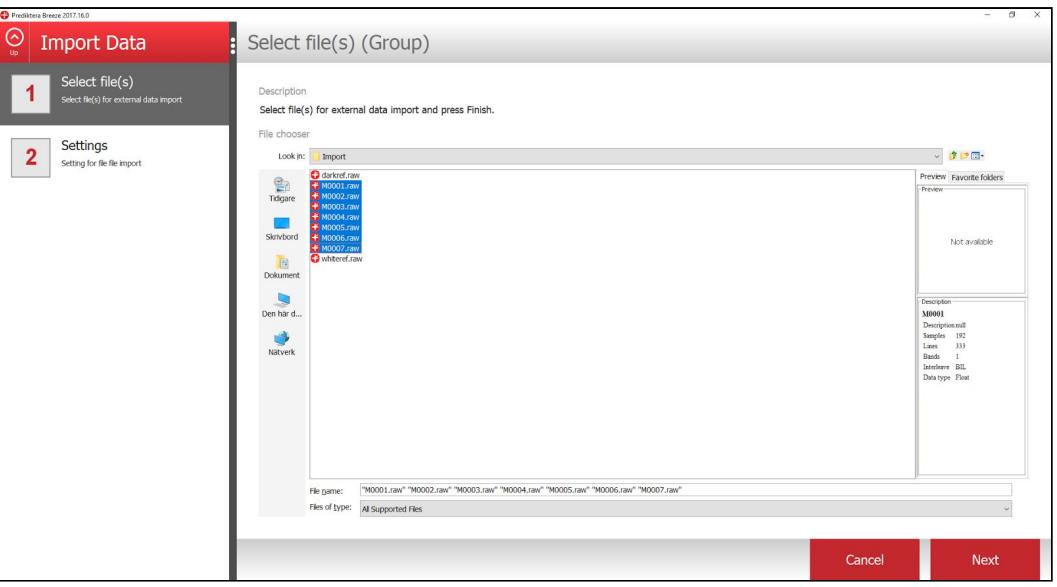

#### **Press Next**

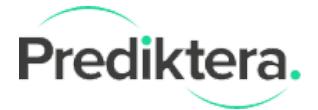

5. **Click on Advanced** to expand the advanced section

V Advanced

**Select "User the same reference for all imported files"**

**Browse** or enter path for **"Dark reference"**

**Browse** or enter path for **"White reference"**

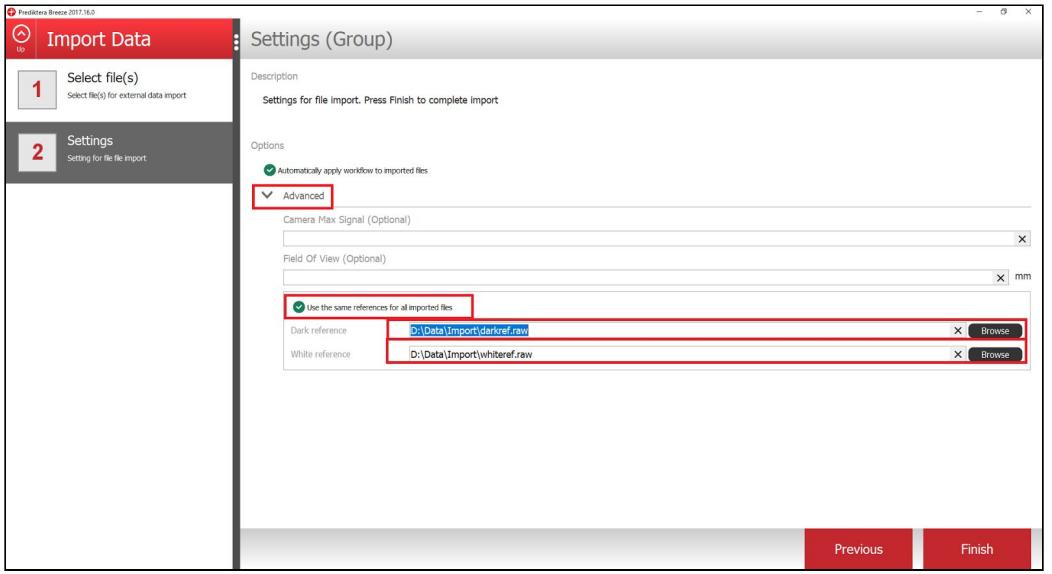

#### **Press Finish**

6. Your data will be imported into Evince.

If **"Automatically apply workflow to imported files" is selected"** then the sample model(s) specified in the **"Analysis Tree"** will be applied to the imported image files.

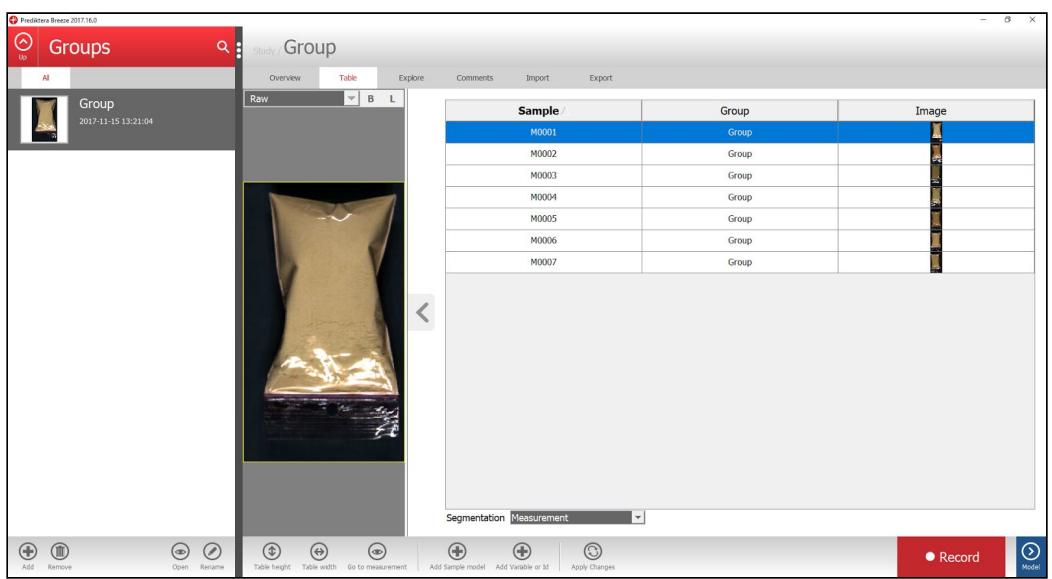